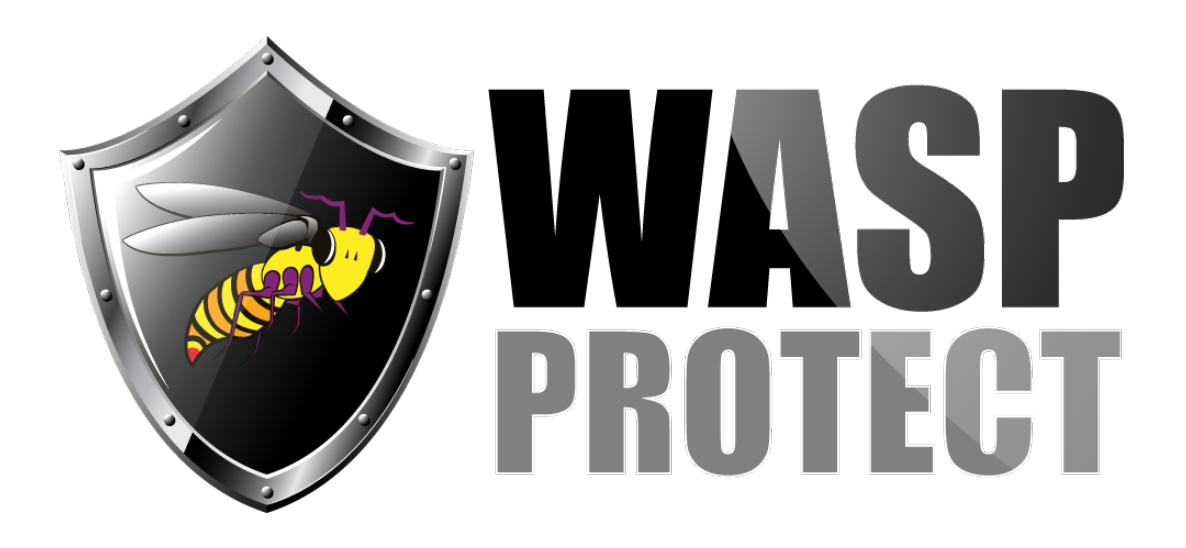

[Portal](http://support.waspbarcode.com/) > [Knowledgebase](http://support.waspbarcode.com/kb) > [Hardware](http://support.waspbarcode.com/kb/hardware) > [Scanners](http://support.waspbarcode.com/kb/scanners) > [WWS550i](http://support.waspbarcode.com/kb/wws550i) > [WWS550i scanner:](http://support.waspbarcode.com/kb/articles/wws550i-scanner-hardware-reset-button) [hardware reset button](http://support.waspbarcode.com/kb/articles/wws550i-scanner-hardware-reset-button)

## WWS550i scanner: hardware reset button

Scott Kircher - 2018-04-12 - in [WWS550i](http://support.waspbarcode.com/kb/wws550i)

Sometimes strange behavior from a WWS550i scanner can be corrected by using the reset button. This button is inside the housing.

The picture below describes how to find it: Holding the scanner with the aperture/lens pointing away from you, on the right side there is an oval hole. Insert a straightened paper clip or similar implement at the end of the hole toward the scanner lens. Press the button for about a second, then release (you will feel a click when the button is pressed). Then try scanning again.

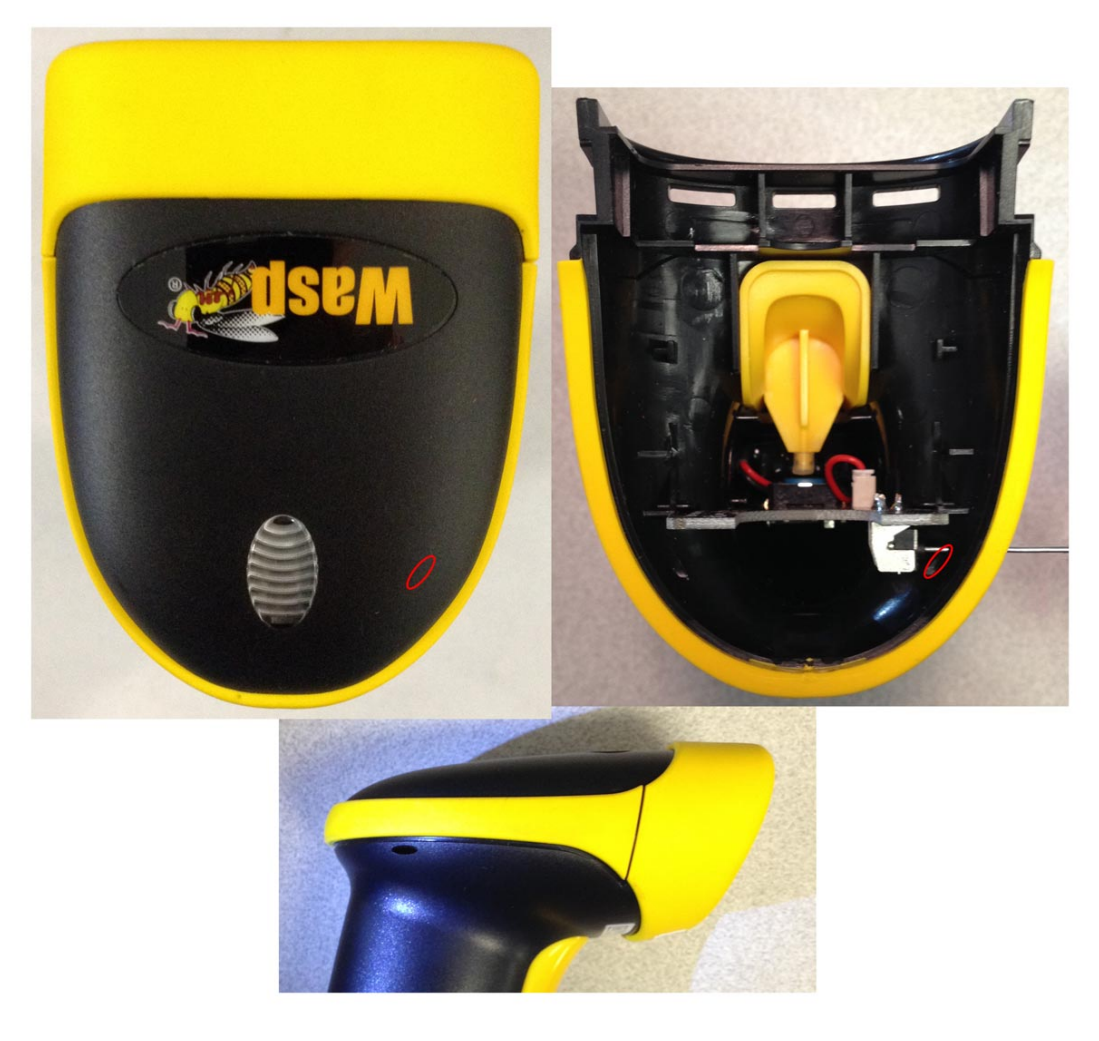

Related Pages

- [Pairing Wasp's Bluetooth scanner models: WWS100i, WWS150i, WWS250i, WWS550i](http://support.waspbarcode.com/kb/articles/pairing-wasp-s-bluetooth-scanner-models-wws100i-wws150i-wws250i-wws550i-2)
- [WWS550i: Manual and Quick Start Guide](http://support.waspbarcode.com/kb/articles/wws550i-manual-and-quick-start-guide)